Руководство по работе с программой SPLASH ENTRY EDITOR.

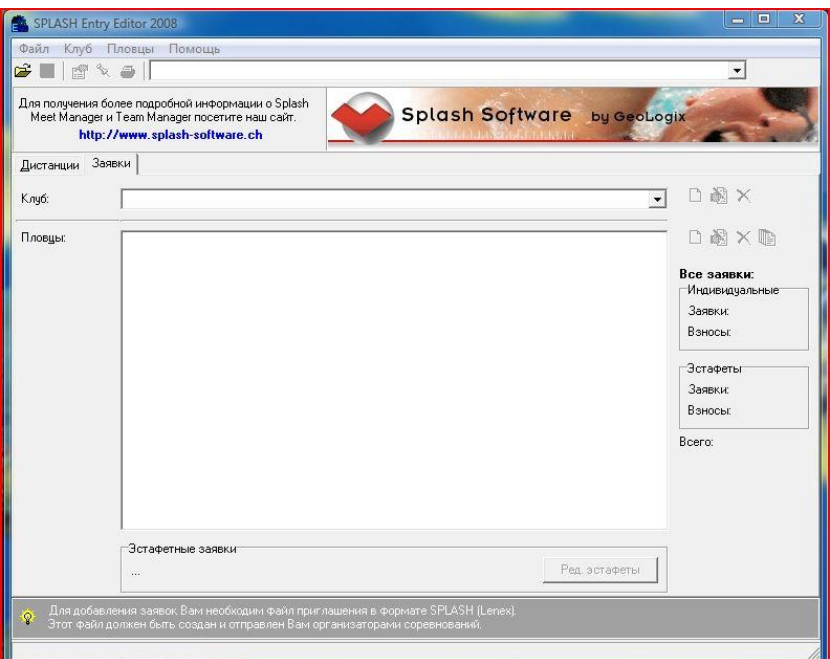

1. Главное окно программы.

Оргкомитетом соревнований перед каждыми соревнованиями будут рассылаться файлы с программой соревнований.

Вам надо загрузить данный файл в программу. Для этого нажмите «Файл» и выберите пункт «Открыть» в всплывающем окне выберите файл с приглашением и нажмите «открыть»

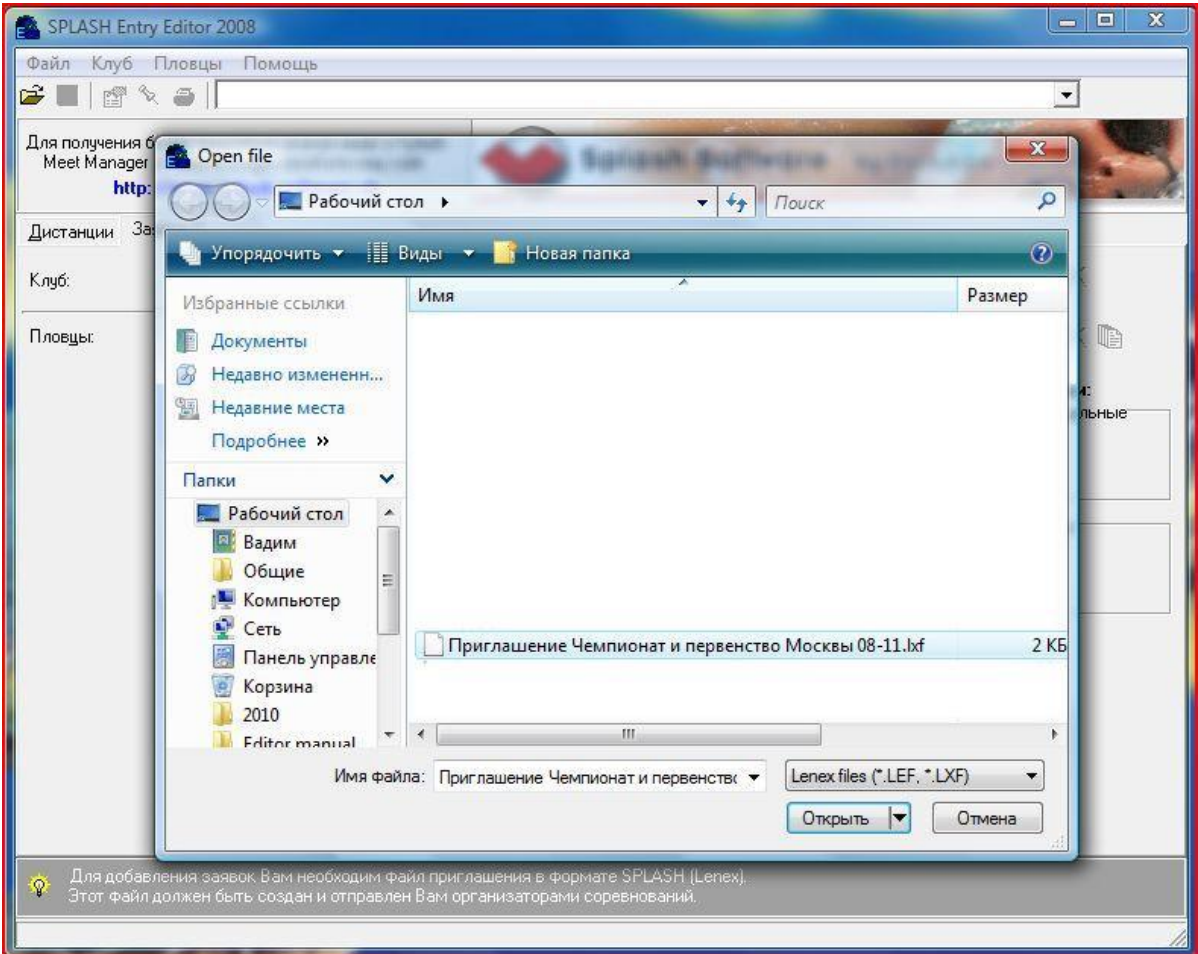

2. После открытия приглашения в верхней строке программы появится название и дата соревнований:

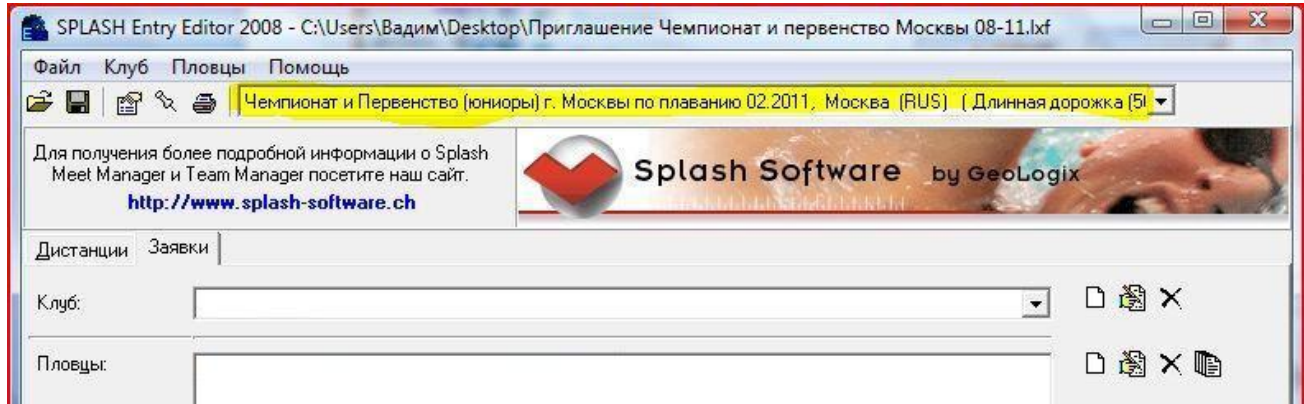

## ли и примерения и станда.<br>В Нажмите кнопку «Создание нового клуба»

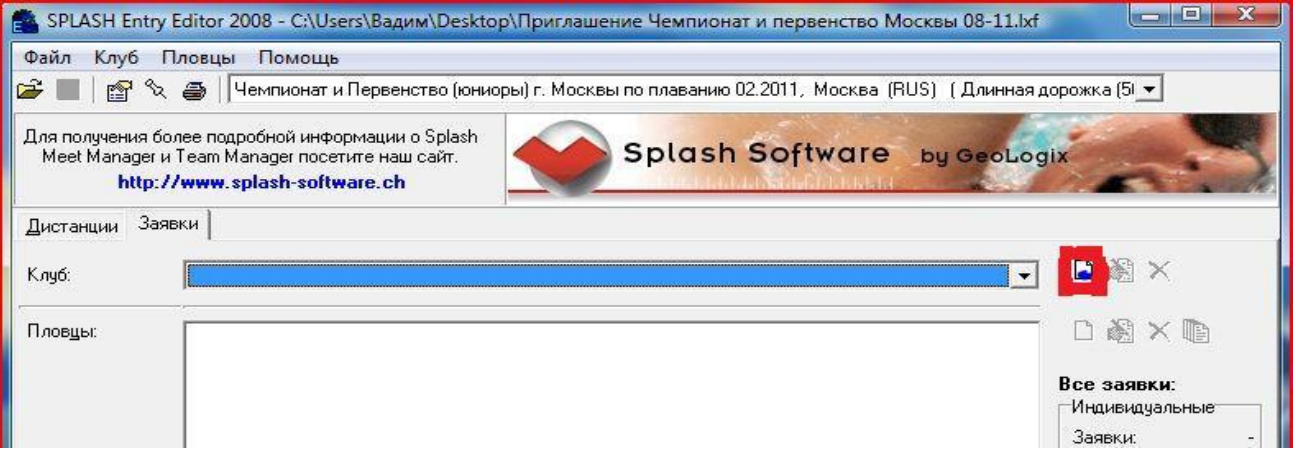

## В появившемся окне введите всю необходимую информацию (в примере введен клуб ЦСКА):

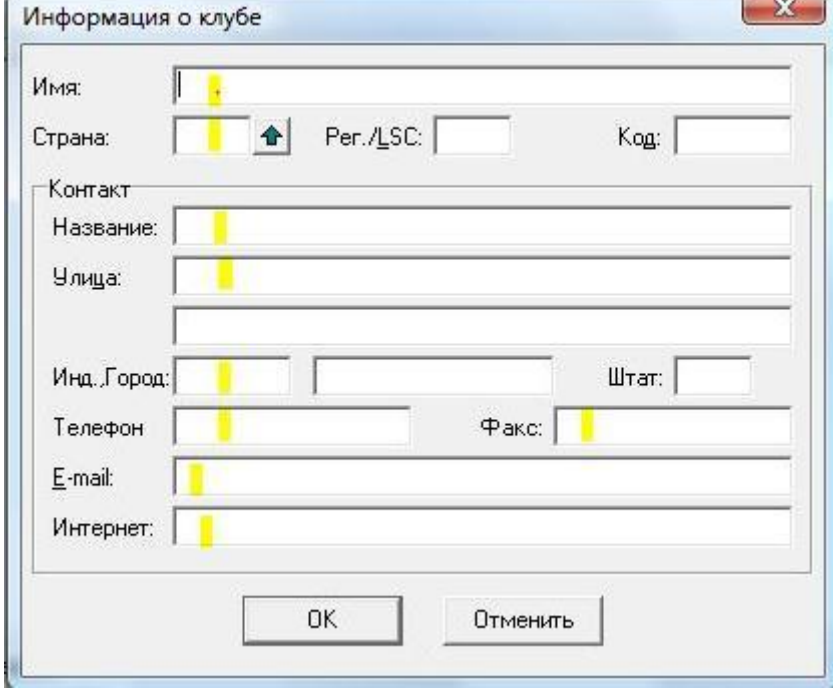

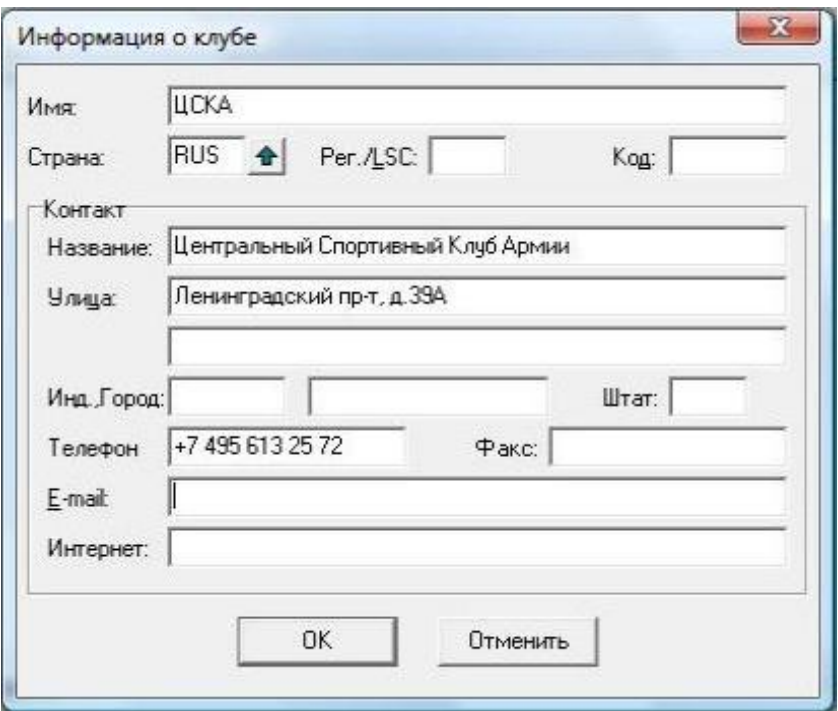

И нажмите кнопку «ОК»

4. Нажмите кнопку «Добавить спортсмена» и внесите всю информацию о нем:

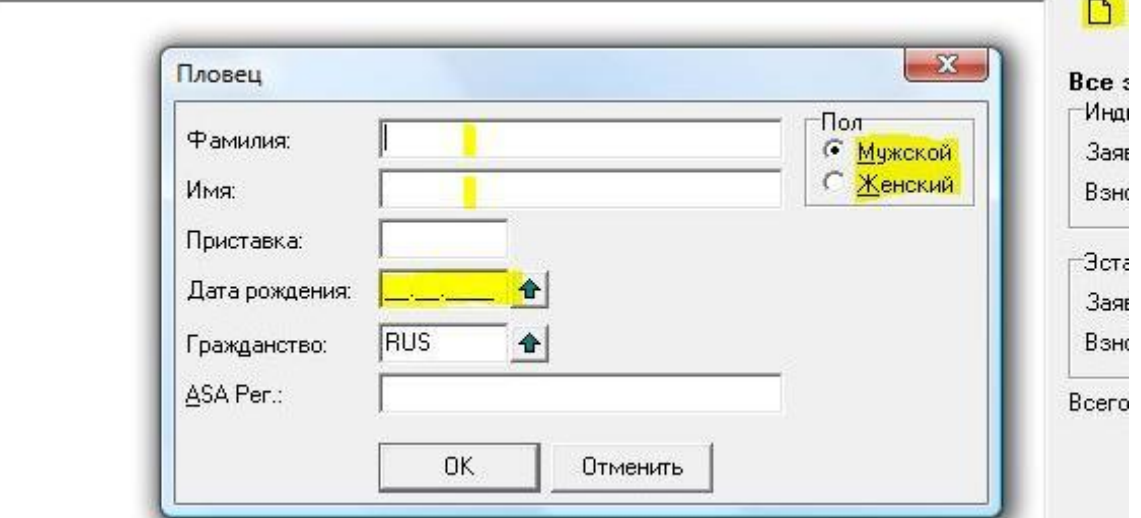

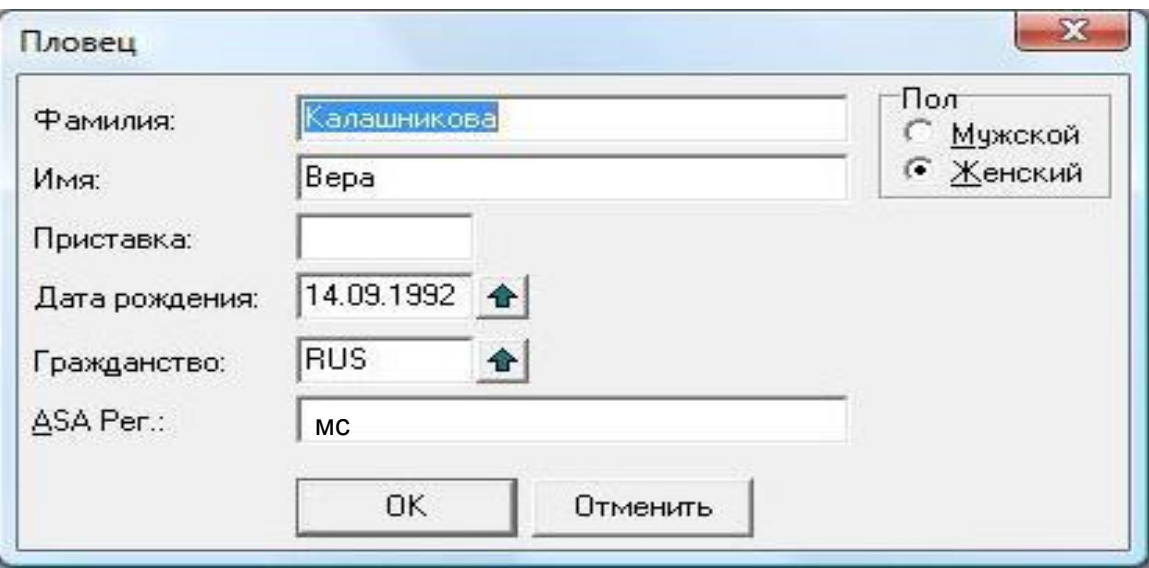

## 5. Нажмите кнопку кнопку «редактировать заявки» (быстрая клавиша - ctrl +m):

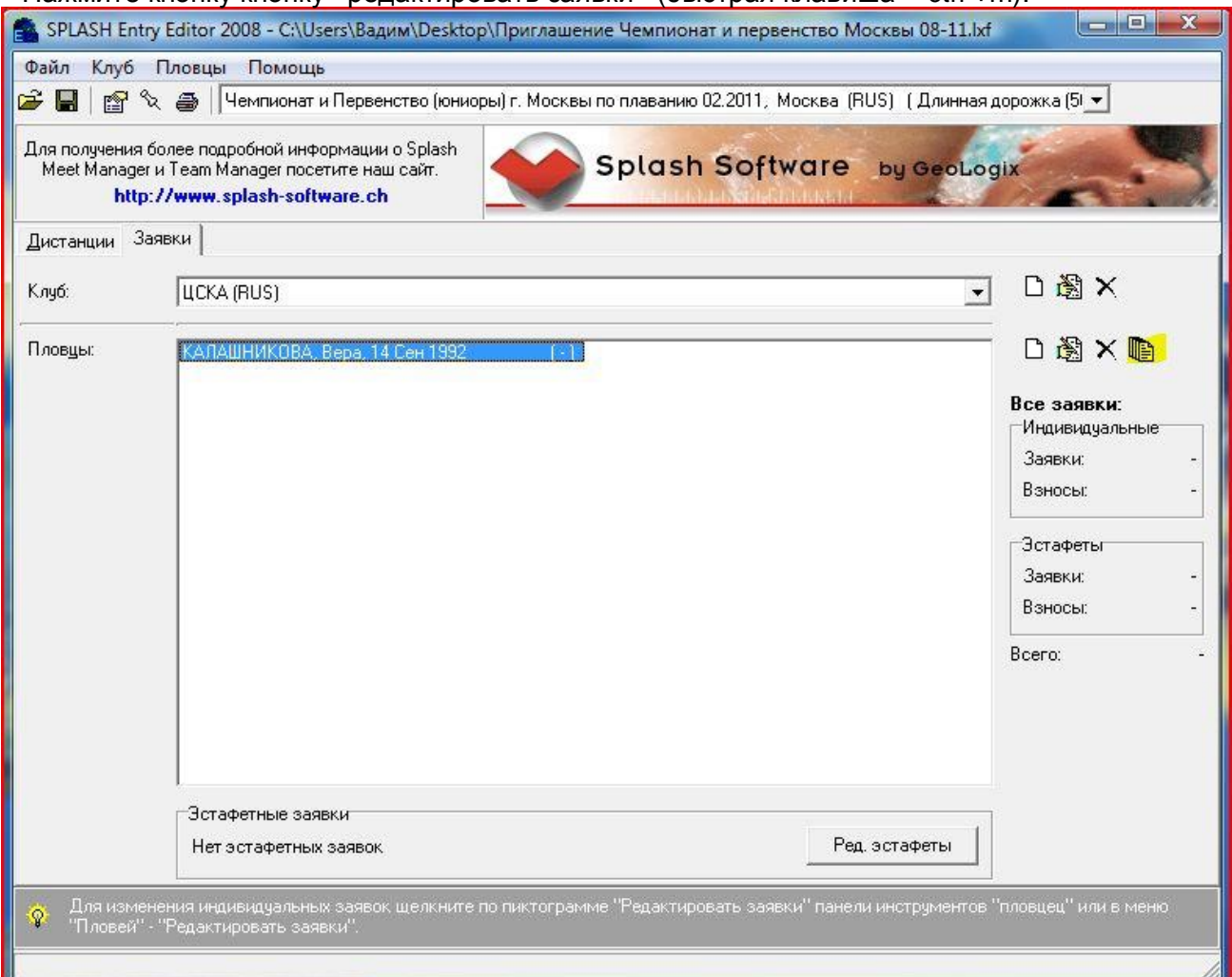

## В новом окне впишите заявочное время только на те дистанции, в которых выступает спортсмен:

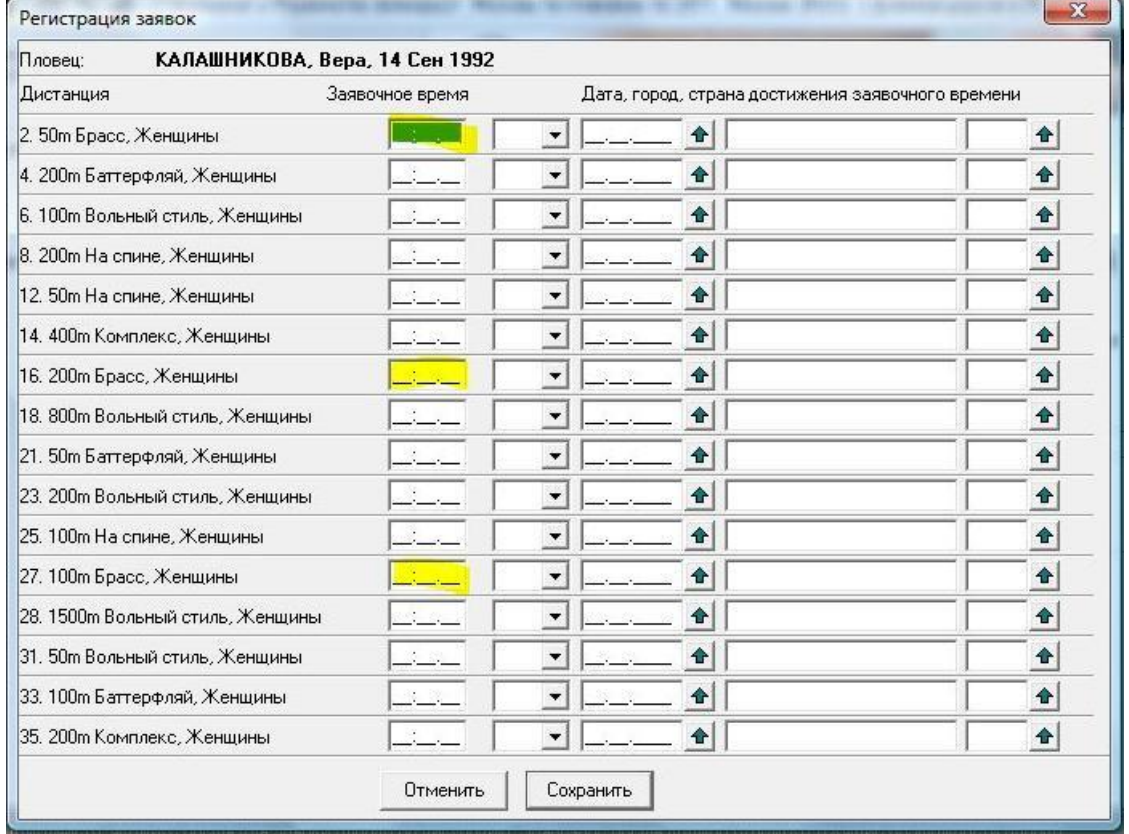

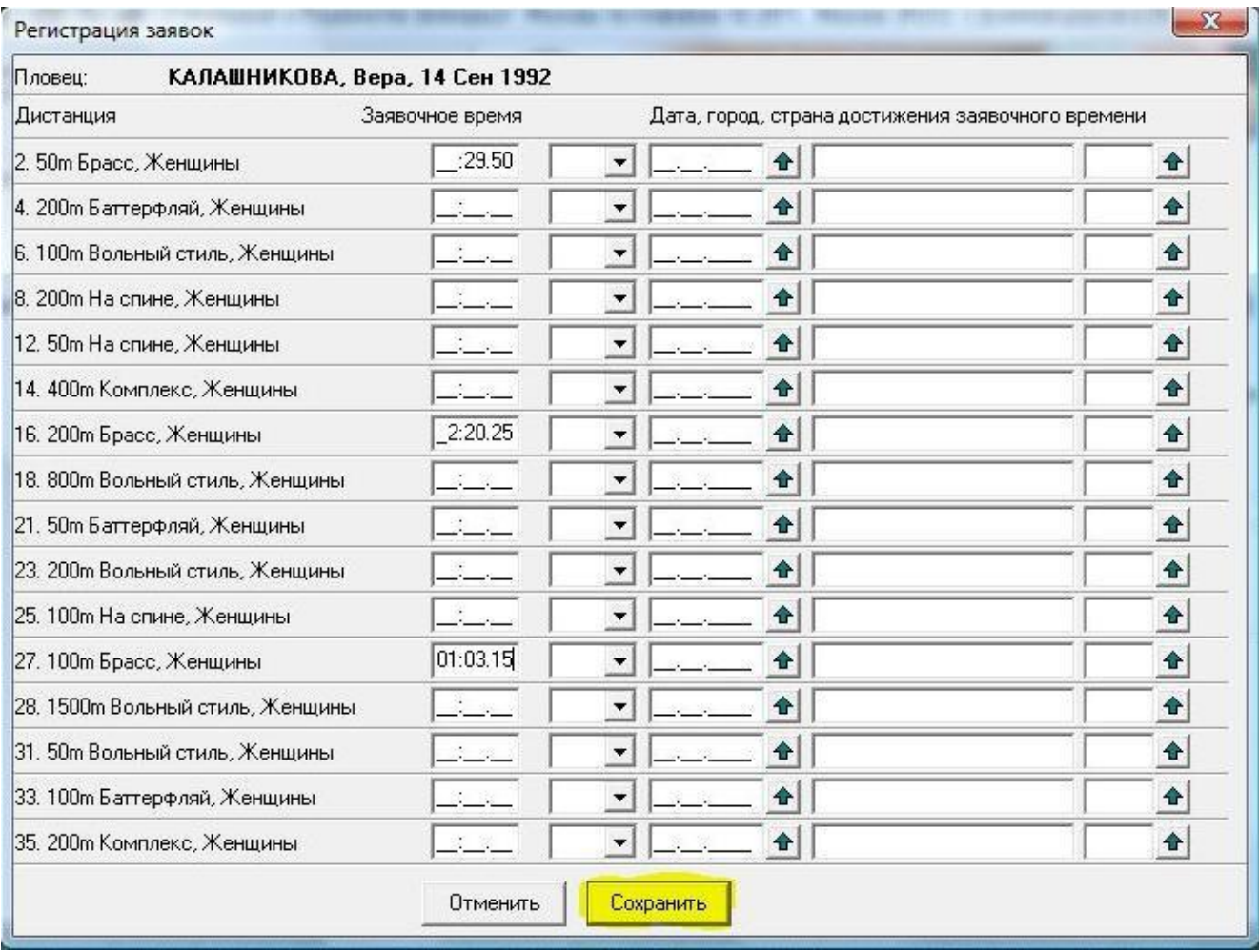

И нажмите кнопку «Сохранить».

Повторите данную операцию для всех спортсменов.

6. Нажмите «Файл» далее «Сохранить» и сохраните получившийся файл как заявку Вашего клуба:

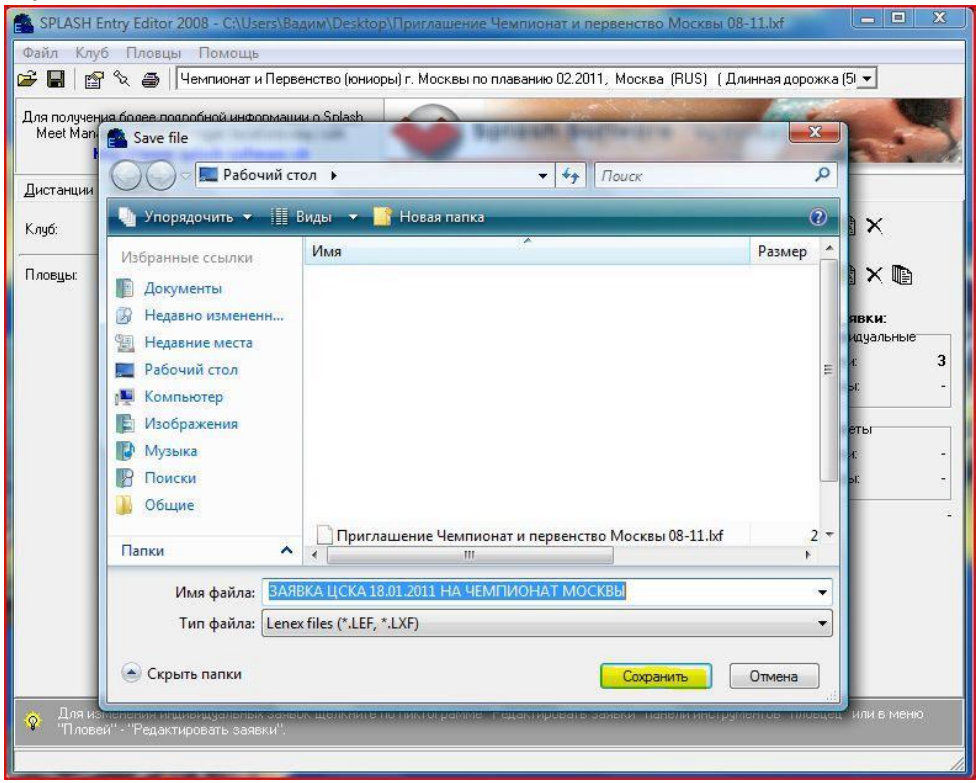

Созданный файл заявки отправьте в секретариат по электронной почте.